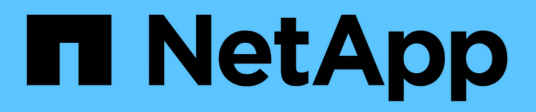

## **Fibre Channel device resolution**

OnCommand Insight

NetApp October 04, 2024

This PDF was generated from https://docs.netapp.com/us-en/oncommand-insight/config-admin/adding-fcdevices-manually.html on October 04, 2024. Always check docs.netapp.com for the latest.

# **Table of Contents**

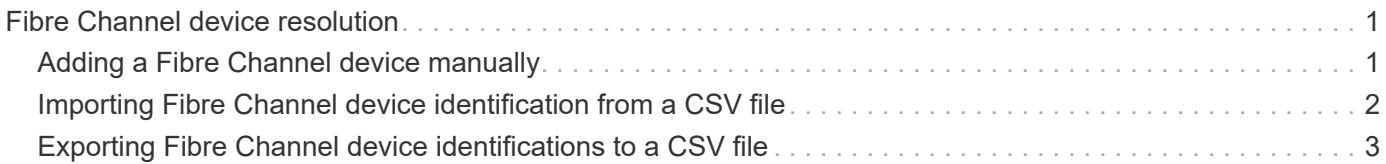

# <span id="page-2-0"></span>**Fibre Channel device resolution**

The FC Identify screen displays the WWN and WWPN of Fibre Channel devices whose hosts have not been identified by automatic device resolution. The screen also displays any devices that have been resolved by manual device resolution.

Devices that have been resolved by manual resolution contain a status of "OK" and identify the rule used to identify the device. Missing devices have a status of "Unidentified". The total coverage for identification of devices is listed on this page.

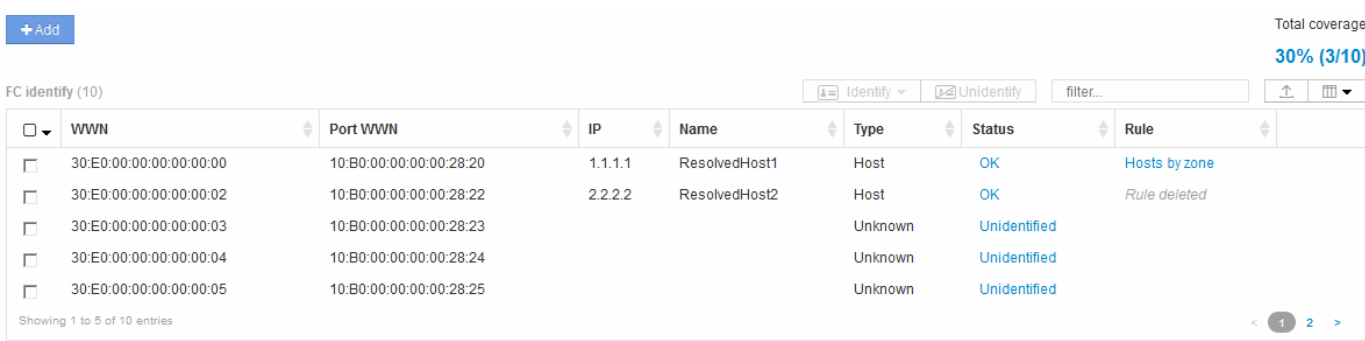

You perform bulk actions by selecting multiple devices on the left-hand side of the FC identify screen. Actions can be performed on a single device by hovering over a device and selecting the identify or unidentify buttons on the far right of the list.

The Total coverage link displays a list of the "number of devices identified/number of devices available" for your configuration:

- SRM alias
- Storage alias
- Switch alias
- Zones
- User defined

### <span id="page-2-1"></span>**Adding a Fibre Channel device manually**

You can manually add a Fibre Channel device to OnCommand Insight using the manual add feature available in the Device resolution FC Identify tab. This process might be used for pre-identification of a device that is expected to be discovered in the future.

### **Before you begin**

To successfully add a device identification to the system you need to know the WWN or IP address and the device name.

### **About this task**

You can add a Host, Storage, Tape or Unknown Fibre Channel device manually.

### **Steps**

- 1. Log in to the Insight web UI
- 2. Click **Manage** > **Device resolution**
- 3. Click the **FC Identify** tab.
- 4. Click the add button.

The Add Device dialog is displayed

5. Enter the WWN or IP address, the device name, and select the device type.

### **Results**

The device you enter is added to the list of devices in the FC Identify tab. The "Rule" is identified as Manual.

### <span id="page-3-0"></span>**Importing Fibre Channel device identification from a CSV file**

You can manually import Fibre Channel device identification into OnCommand Insight Device Resolution feature using a list of devices in a CSV file.

### **Before you begin**

You must have a correctly formatted CSV file in order to import device identifications directly into the Device Resolution feature. The CSV file for Fibre Channel devices requires the following information:

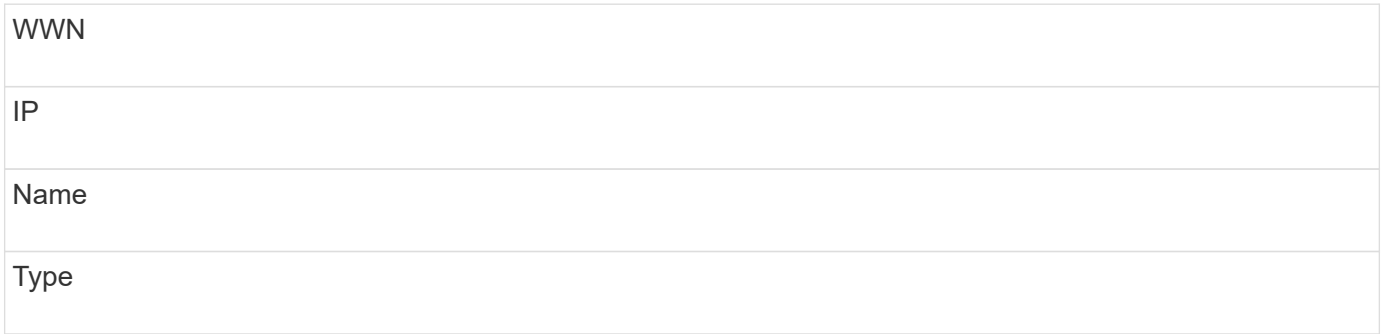

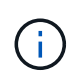

As a best practice, it is recommended to first export the FC Identify information to a CSV file, make your desired changes in that file, and then import the file back into FC Identify. This ensures that the expected columns are present and in the proper order.

To import FC Identify information:

### **Steps**

- 1. Log into the Insight web UI.
- 2. Click **Manage** > **Device Resolution**
- 3. Select the **FC identify** tab.
- 4. Click **Identify** > **Identify from file**

5. a. Navigate to the folder containing your CSV files for import and select the desired file.

The devices you enter are added to the list of devices in the FC Identify tab. The "Rule" is identified as "Manual".

## <span id="page-4-0"></span>**Exporting Fibre Channel device identifications to a CSV file**

You can export existing Fibre Channel device identifications to a CSV file from the OnCommand Insight device resolution feature. You might want to export a device identification so that you can modify it and then import it back into Insight where it is then used to identify devices that are similar to those originally matching the exported identification.

### **About this task**

This scenario might be used when devices have similar attributes that can be easily edited in the CSV file and then imported back into the system.

When you export a Fibre Channel device identification to a CSV file, the file contains the following information in the order shown:

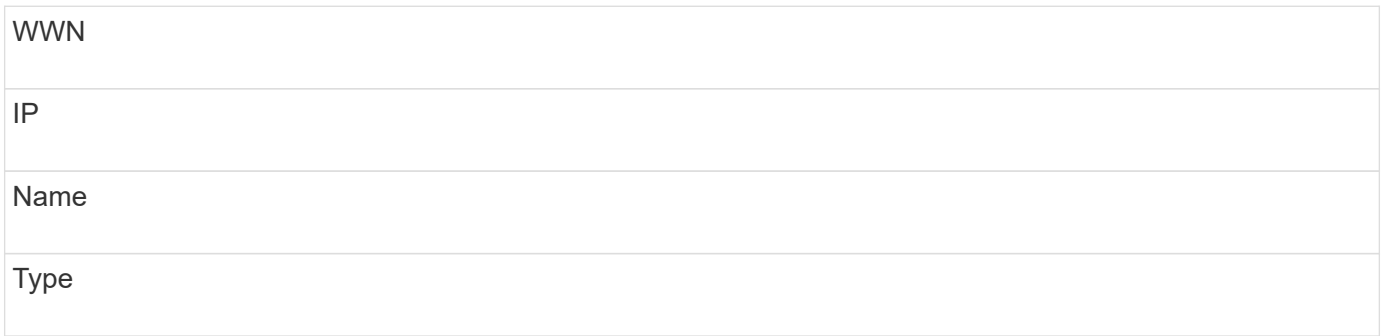

### **Steps**

- 1. Log into the Insight web UI.
- 2. Click **Manage** > **Device Resolution**
- 3. Select the **FC identify** tab.
- 4. Select the Fibre Channel device or devices whose identification you want to export.
- 5. Click the export  $\uparrow$  icon.
- 6. Chose if you want to open the CSV file or save the file.

#### **Copyright information**

Copyright © 2024 NetApp, Inc. All Rights Reserved. Printed in the U.S. No part of this document covered by copyright may be reproduced in any form or by any means—graphic, electronic, or mechanical, including photocopying, recording, taping, or storage in an electronic retrieval system—without prior written permission of the copyright owner.

Software derived from copyrighted NetApp material is subject to the following license and disclaimer:

THIS SOFTWARE IS PROVIDED BY NETAPP "AS IS" AND WITHOUT ANY EXPRESS OR IMPLIED WARRANTIES, INCLUDING, BUT NOT LIMITED TO, THE IMPLIED WARRANTIES OF MERCHANTABILITY AND FITNESS FOR A PARTICULAR PURPOSE, WHICH ARE HEREBY DISCLAIMED. IN NO EVENT SHALL NETAPP BE LIABLE FOR ANY DIRECT, INDIRECT, INCIDENTAL, SPECIAL, EXEMPLARY, OR CONSEQUENTIAL DAMAGES (INCLUDING, BUT NOT LIMITED TO, PROCUREMENT OF SUBSTITUTE GOODS OR SERVICES; LOSS OF USE, DATA, OR PROFITS; OR BUSINESS INTERRUPTION) HOWEVER CAUSED AND ON ANY THEORY OF LIABILITY, WHETHER IN CONTRACT, STRICT LIABILITY, OR TORT (INCLUDING NEGLIGENCE OR OTHERWISE) ARISING IN ANY WAY OUT OF THE USE OF THIS SOFTWARE, EVEN IF ADVISED OF THE POSSIBILITY OF SUCH DAMAGE.

NetApp reserves the right to change any products described herein at any time, and without notice. NetApp assumes no responsibility or liability arising from the use of products described herein, except as expressly agreed to in writing by NetApp. The use or purchase of this product does not convey a license under any patent rights, trademark rights, or any other intellectual property rights of NetApp.

The product described in this manual may be protected by one or more U.S. patents, foreign patents, or pending applications.

LIMITED RIGHTS LEGEND: Use, duplication, or disclosure by the government is subject to restrictions as set forth in subparagraph (b)(3) of the Rights in Technical Data -Noncommercial Items at DFARS 252.227-7013 (FEB 2014) and FAR 52.227-19 (DEC 2007).

Data contained herein pertains to a commercial product and/or commercial service (as defined in FAR 2.101) and is proprietary to NetApp, Inc. All NetApp technical data and computer software provided under this Agreement is commercial in nature and developed solely at private expense. The U.S. Government has a nonexclusive, non-transferrable, nonsublicensable, worldwide, limited irrevocable license to use the Data only in connection with and in support of the U.S. Government contract under which the Data was delivered. Except as provided herein, the Data may not be used, disclosed, reproduced, modified, performed, or displayed without the prior written approval of NetApp, Inc. United States Government license rights for the Department of Defense are limited to those rights identified in DFARS clause 252.227-7015(b) (FEB 2014).

#### **Trademark information**

NETAPP, the NETAPP logo, and the marks listed at<http://www.netapp.com/TM>are trademarks of NetApp, Inc. Other company and product names may be trademarks of their respective owners.